### INSTRUCCIONES DEL USO Y MANEJO DEL APP EXPODECO 2023

#### CONTENIDO:

- 1. Requerimientos mínimos para el uso del APP
- 2. Como descargar el APP
- 3. Como Crear tu cuenta
- 4. Como acceder al APP.
- 5. Opciones de la página principal
- 6. Como escanear un QR Como Registrar a un visitante de manera manual
- 7. Como visualizar los datos escaneados Como exportar la lista de datos escaneados
- 8. Como cambiar mi contraseña
- 9. Como Recuperar cuenta

10.1. Requerimientos mínimos para el uso del APP

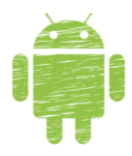

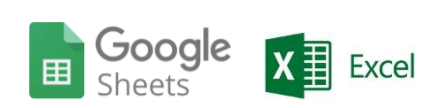

Android 9 en adelante

Contar con un visor de hoja de calculo

### RECUERDA QUE:

- ➢ El uso del APP estará disponible a partir del lunes 21 de agosto desde las 15 horas.
- ➢ La contraseña para el acceso debe ser mínimo de 8 caracteres
- ➢ Si te pidieran que brindes permiso para el uso de tu ubicación y cámara debes brindarlo
- ➢ En caso requieran un soporte respecto al uso del APP pueden hacerlo al WhatsApp 921 497 120

### 2. Como descargar el APP

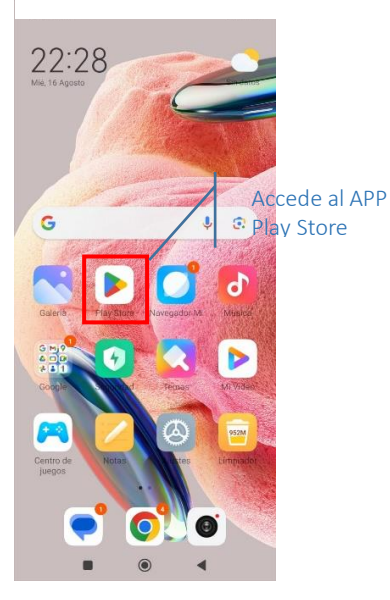

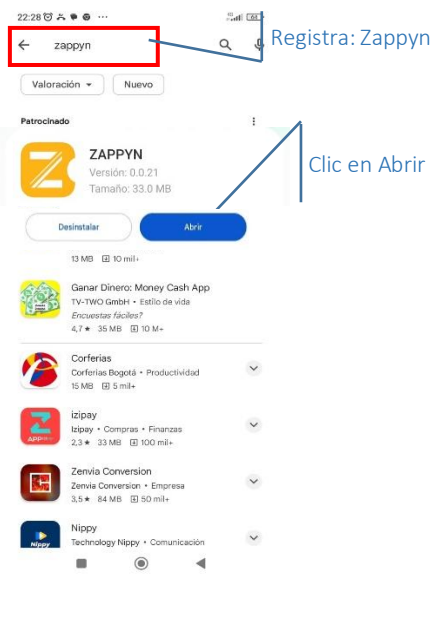

#### 3. Como crear tu cuenta

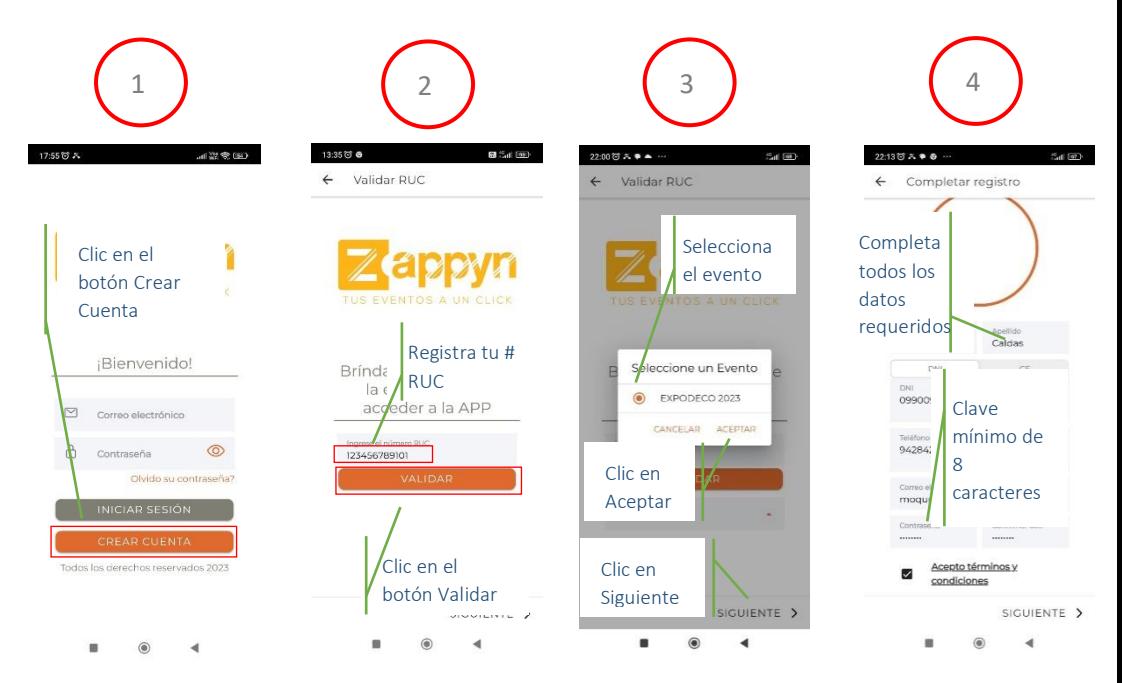

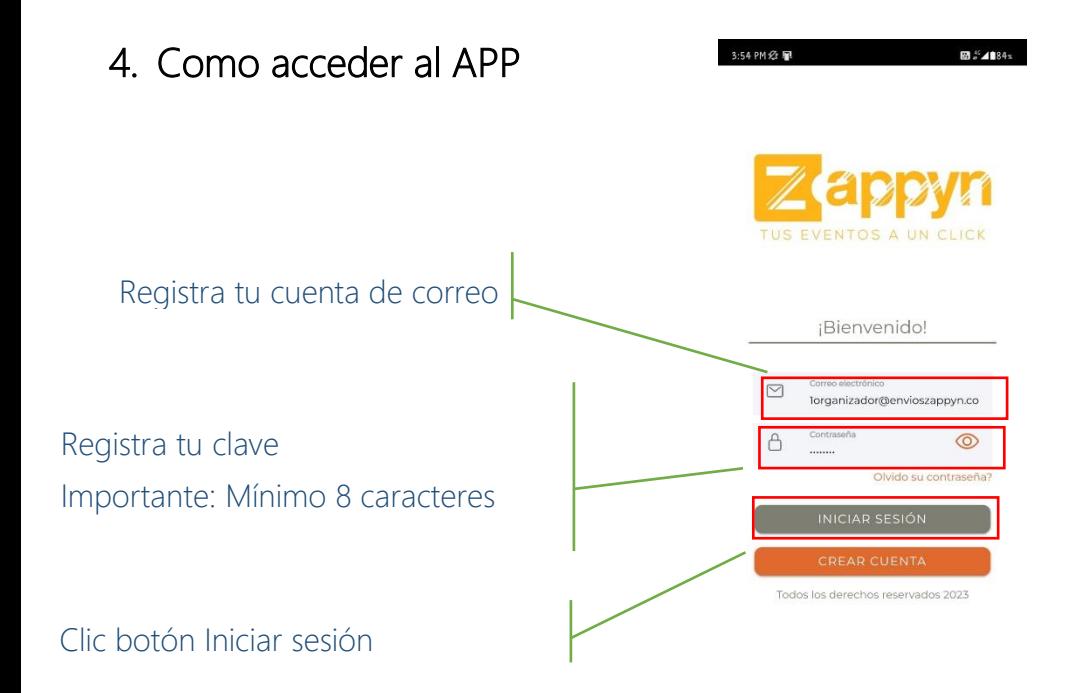

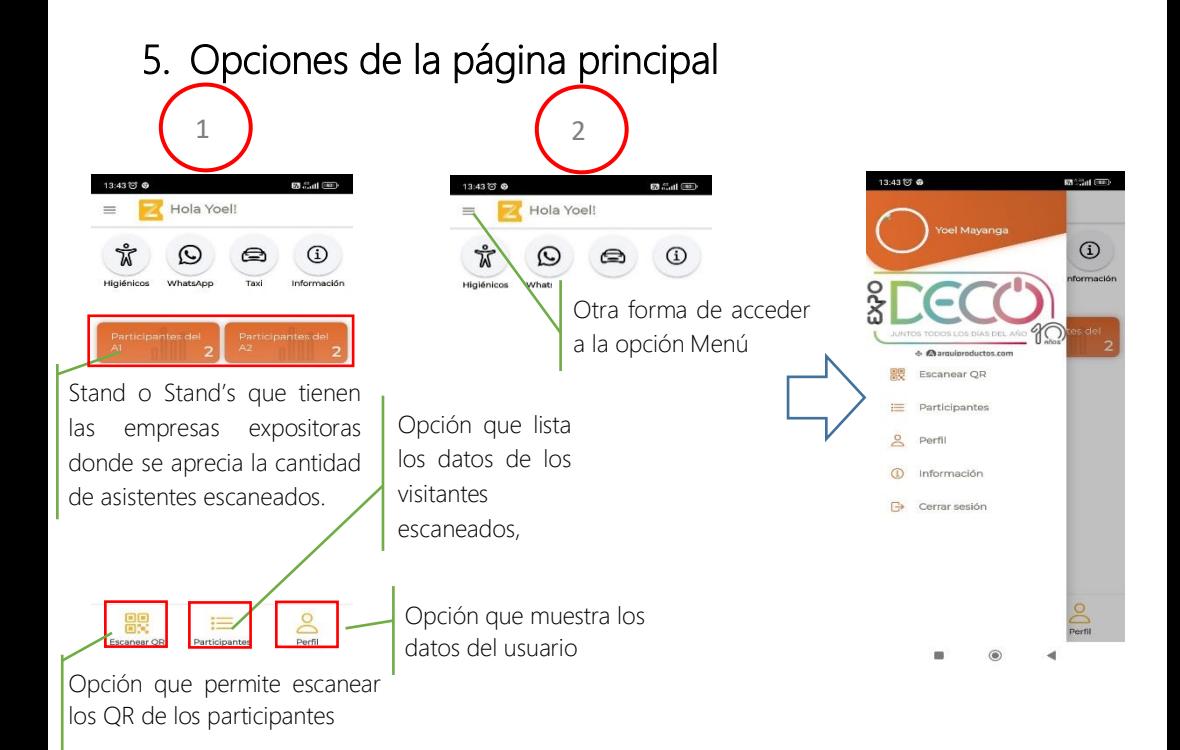

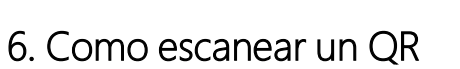

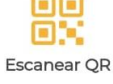

# $\begin{pmatrix} 1 \end{pmatrix}$   $\begin{pmatrix} 2 \end{pmatrix}$   $\begin{pmatrix} 3 \end{pmatrix}$

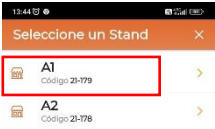

Seleccionar su Stand Escanee el QR de la credencial del visitante

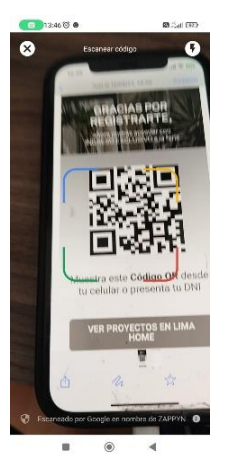

Una Vez que lo lea, le mostrará Mensaje de registro con éxito

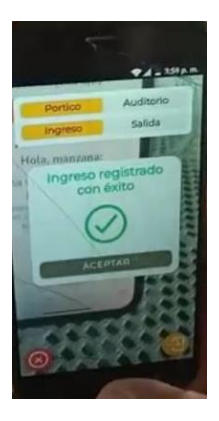

#### Como registrar a un visitante de manera manual

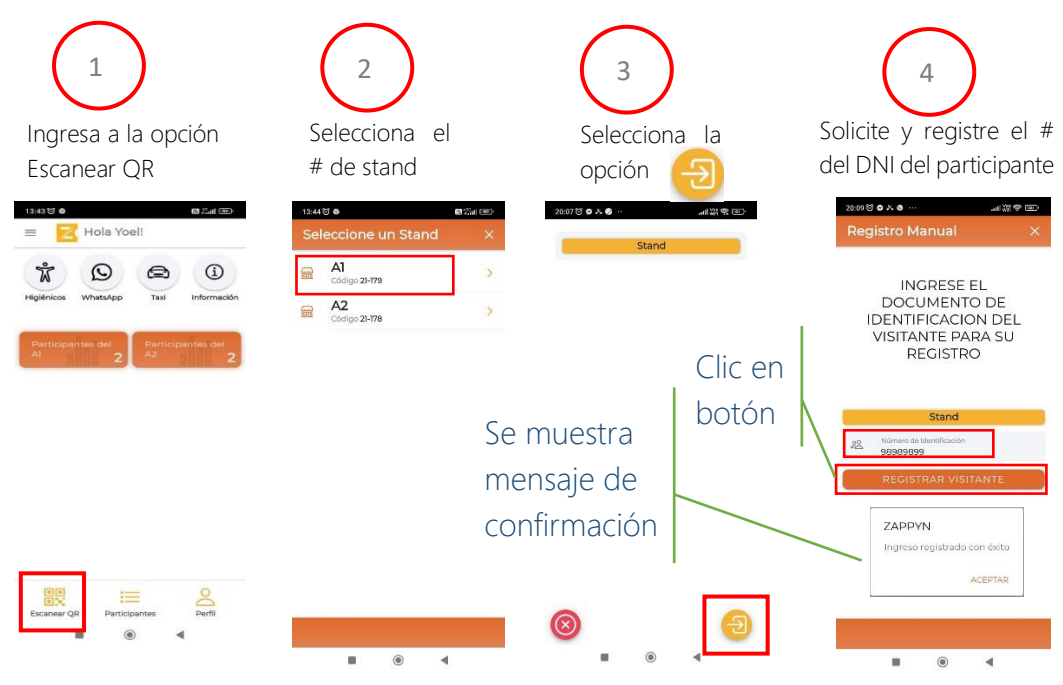

### 7. Como Visualizar los datos escaneados

 $\begin{array}{|c|c|c|c|c|}\n1 & 2 & 2 \\
\hline\n\end{array}$ Seleccionar su Stand Seleccionar su Stand Seleccionar su Stand 0 0 3225 AM @ SHB 87.416 Seleccione un Stand A201-001 A201-002 **Gon**  $\ddot{\phantom{1}}$ Código DO-001 A201-003  $\sqrt{2}$  $\rightarrow$ Codigo DD-004 A201-004 5  $\rightarrow$ Código Trange

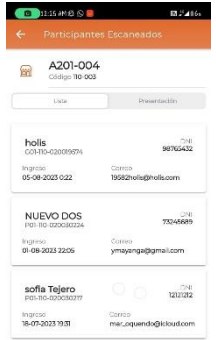

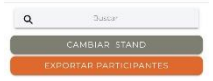

#### Como exportar la lista de participantes escaneados

#### Clic en el botón Exportar Participantes Se descargará un archivo tipo Excel

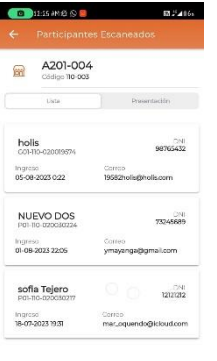

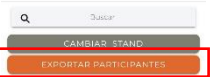

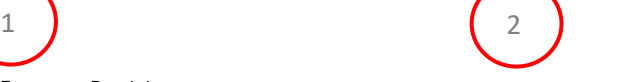

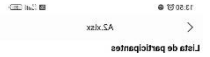

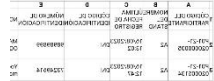

#### IMPORTANTE:

Para abrir el archivo exportado es necesario contar con un visor de hojas de cálculo (Excel, Google sheets) o en su defecto instalarlo.

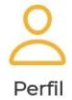

#### 8. Como cambiar mi contraseña

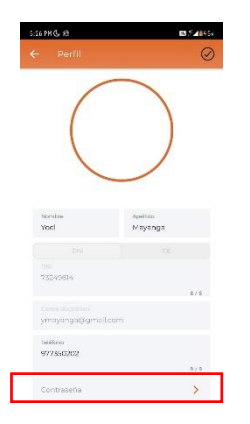

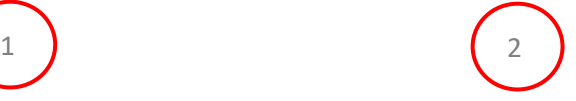

#### Clic en la opción Contraseña en el repistra y repite tu nueva contraseña

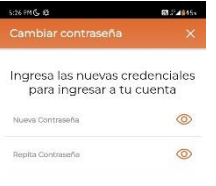

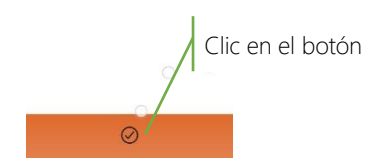

#### 9. Como recuperar mi cuenta

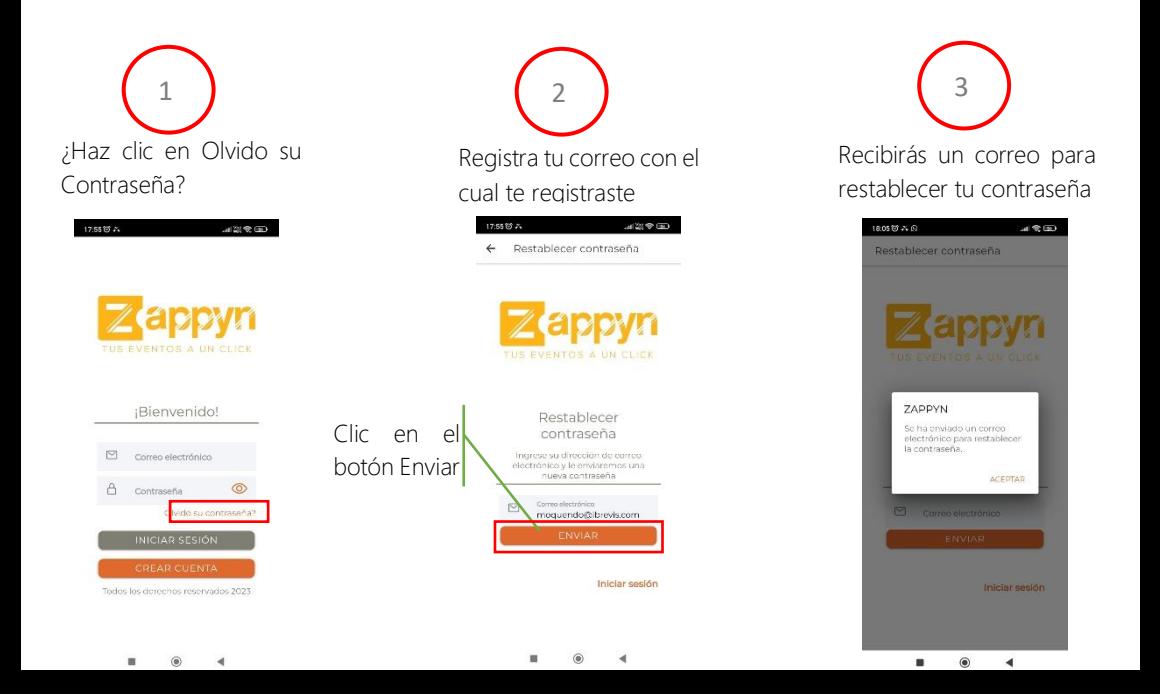

## Recibirás un correo con un link

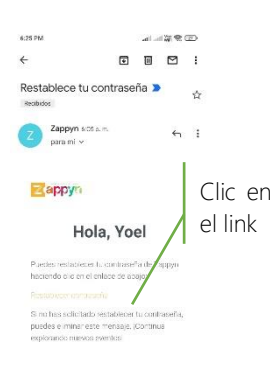

Saludos. El eccipo de Zappyn

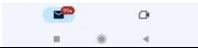

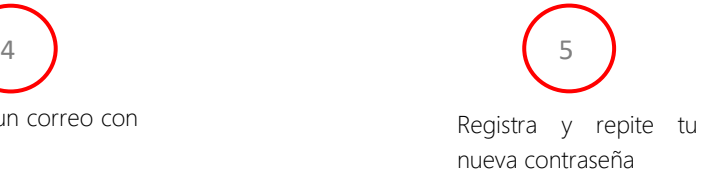

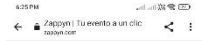

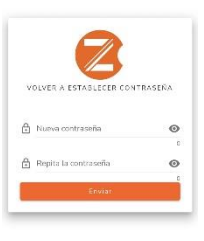

 $\,$  10  $\,$  $@$  $\sim$